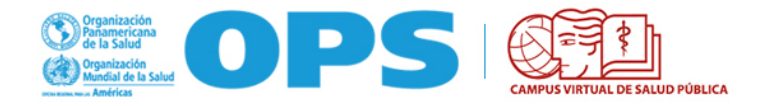

# **ADMINISTRACIÓN DE FORMULARIOS DE PARTICIPANTES DE CURSOS CON CONVOCATORIA CERRADA A TRAVÉS DEL PORTAL CVSP**

Los cursos de convocatoria cerrada del Aula Regional son aquellos cuyo proceso de convocatoria y selección no se realiza públicamente a través del Portal del Campus.

Cada curso puede tener una estrategia de selección de participantes previamente establecida y manejada internamente por los coordinadores del curso.

# **MENSAJE DE BIENVENIDA**

Luego de concluido el proceso de selección interno, los coordinadores envían al Equipo Regional (ER) un listado previo de participantes y sus direcciones de correo electrónico. El Webmaster del CVSP (cvsp@paho.org) envía a estos participantes un mensaje de bienvenida al curso (ver imagen a continuación), con instrucciones para: 1) crear sus cuentas 2) auto-matricularse 3) llenar formulario de participante. También incluye información sobre la semana de familiarización y de contacto de los coordinadores.

## Estimado/a participante:

Mediante la presente le damos la Bienvenida al Curso Virtual básico para codificadores en CIE 10 -(Edición 2018).

A partir de este momento, puede ingresar al curso para tener acceso a los materiales disponibles.

ea cuidadosamente y siga los pasos indicados a continuación:

## Creación de cuenta:

1. Entre al sitio https://www.campusvirtualsp.org/ y en la parte superior haga clic en "Crear cuenta". Siga los pasos para crear su cuenta y activarla desde el enlace que recibirá en su correo electrónico (asegúrese de revisar su carpeta de Correo No Deseado).

Aquí le facilitamos un PDF con ayuda para orientar la creación de la cuenta: https://bit.ly/2KxlMHR

Si Ud. ya tiene una cuenta en el Campus Virtual, ingrese con su información de usuario. Si ha olvidado su contraseña, presione aquí.

#### **Matrícula al Curso:**

- 2. Para matricularse al curso, ingrese al Aula Virtual del Campus: https://cursos.campusvirtualsp.org/
- 3. Haga clic en "Iniciar sesión" en el bloque de la izquierda. Coloque el usuario y contraseña.
- 4. Seleccione "Cursos tutoriados".

5. Busque el curso en el listado: "Curso Virtual básico para codificadores en CIE 10 (Edición  $2018$ ".

También puede utilizar el siguiente enlace directo al curso: https://cursos.campusvirtualsp.org/course/ view.php?id=229

La primera vez que ingrese, coloque la siguiente Clave de matriculación: 2018codificadores y luego haga clic en el botón "Matricularme".

Le solicitamos por favor NO pasar esta clave a otras personas.

A partir de ese momento, usted ya tiene acceso al curso dentro del Aula Virtual. De aquí en adelante, sólo tendrá que utilizar su nombre de usuario y contraseña para ingresar al Aula Virtual y encontrará el curso en la parte inferior, en la sección "Mis cursos".

#### Por favor completar los pasos antes del domingo 21 de octubre de 2018.

#### Formulario y compromiso del participante:

Una vez dentro del curso, busque el bloque a la izquierda para llenar su "Formulario de participante". En el formulario, seleccione el curso y complete sus datos.

#### Mesa de ayuda del Campus:

Si necesita ayuda con el uso de la plataforma virtual, no dude contactarnos a través de nuestra Mesa de Ayuda.

## **FORMULARIO DEL PARTICIPANTE**

Una vez matriculados en el curso en el Aula Regional, los participantes encontrarán dentro del curso un enlace al formulario de participante. Este formulario permite registrar datos e información acerca de los participantes y los cursos en los que se ha matriculado; estos datos son adicionales a los que colocarán en su perfil del Aula Virtual. Deben tildar haber leído el texto de compromiso del participante de cursos del CVSP.

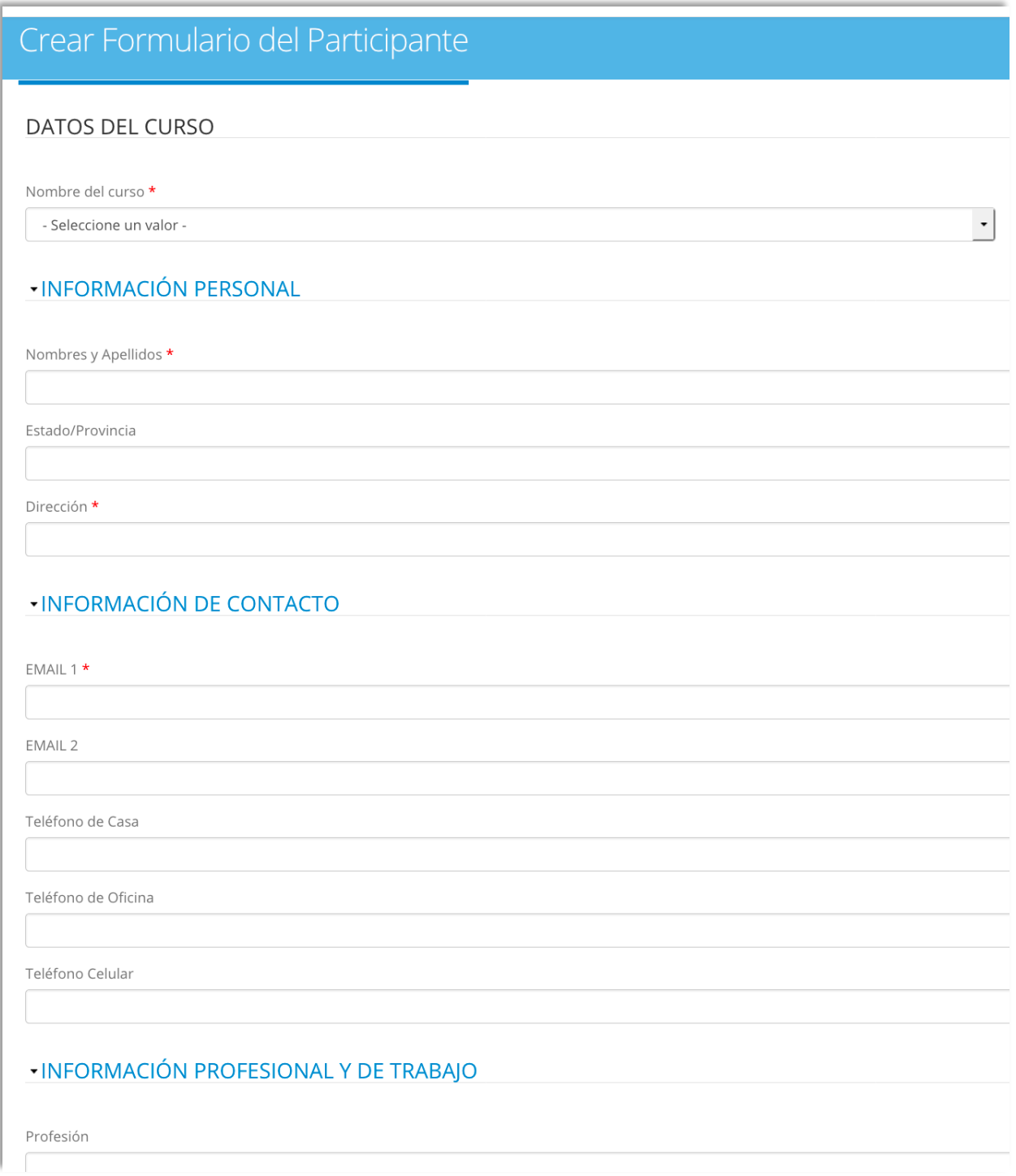

#### OTROS DATOS

¿Ha realizado algún curso con modalidad virtual? \*  $\bigcap$  Sí  $\bigcirc$  No ¿Ha participado de otros cursos del CVSP? \*  $\bigcirc$  Sí  $\bigcirc$  No

**- COMPROMISO DEL PARTICIPANTE** 

#### Por favor lea con atención y marque haber comprendido y aceptado las siguientes pautas, requisitos y exigencias:

- · El Campus Virtual de Salud Pública ofrece un número limitado de plazas en sus cursos con tutoría. Deseamos destacar el compromiso que debe asumir con su institución, su país, y con la OPS/OMS para cumplir con las exigencias del curso, respetando el cupo que le ha sido asignado, realizándolo y completándolo en su totalidad y comprometiéndose a aplicar y a difundir los temas aprendidos en su ámbito de desempeño.
- · Es importante y necesario que Usted cuente con el apoyo de su institución laboral, dada la afinidad entre los contenidos del mismo y sus responsabilidades laborales en su país.
- · Para poder participar en el curso, debe tener facilidades para cumplir con las exigencias del mismo (disponibilidad de tiempo, acceso a Internet, etc.).
- · Los cursos se desarrollan bajo una modalidad pedagógica virtual centrada en la reflexión de la propia práctica e incluyen la interacción con colegas. No son de autoinstrucción o de aprendizaje individualizado. Se requiere de un compromiso manifiesto y de una disponibilidad o dedicación de ocho a diez (8-10) horas semanales de trabajo para las distintas actividades sincrónicas y asincrónicas del curso, con entrega de tareas o ejercicios y cumpliendo con los plazos establecidos en el cronograma del curso.
- La participación en el curso implica comprometerse con:
	- o La lectura de bibliografías diversas;
	- o La realización de actividades y ejercicios individuales y/o grupales de acuerdo con las pautas de cada curso;
	- o La participación obligatoria en intercambios virtuales (foros, sesiones sincrónicas, etc.); y
	- o Mantener una comunicación fluida e interacción permanente con un tutor y un grupo de aprendizaje asignado, siguiendo la agenda de actividades.
- · El incumplimiento de las actividades del curso, el cometer cualquier forma de plagio o fraude, la poca participación y/o las ausencias injustificadas, conllevará a la cancelación de su participación y de su matrícula en el curso.

Certifico que he leído y entiendo la información precedente.

 $\Box$  Acepto  $\star$ 

# CAPTCHA

Esta pregunta se hace para comprobar que es usted es o no una persona real e impedir el envío automatizado de mensajes basura.

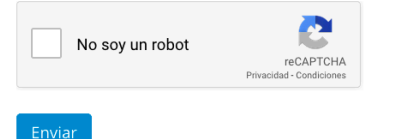

# **ACTUALIZACIÓN DEL ESTADO DE LOS FORMULARIOS DE PARTICIPANTES**

La coordinación del curso deberá actualizar los formularios de participantes. Luego de autenticarse en el Portal, presione en la parte inferior el enlace de **PANEL DE USUARIO**.

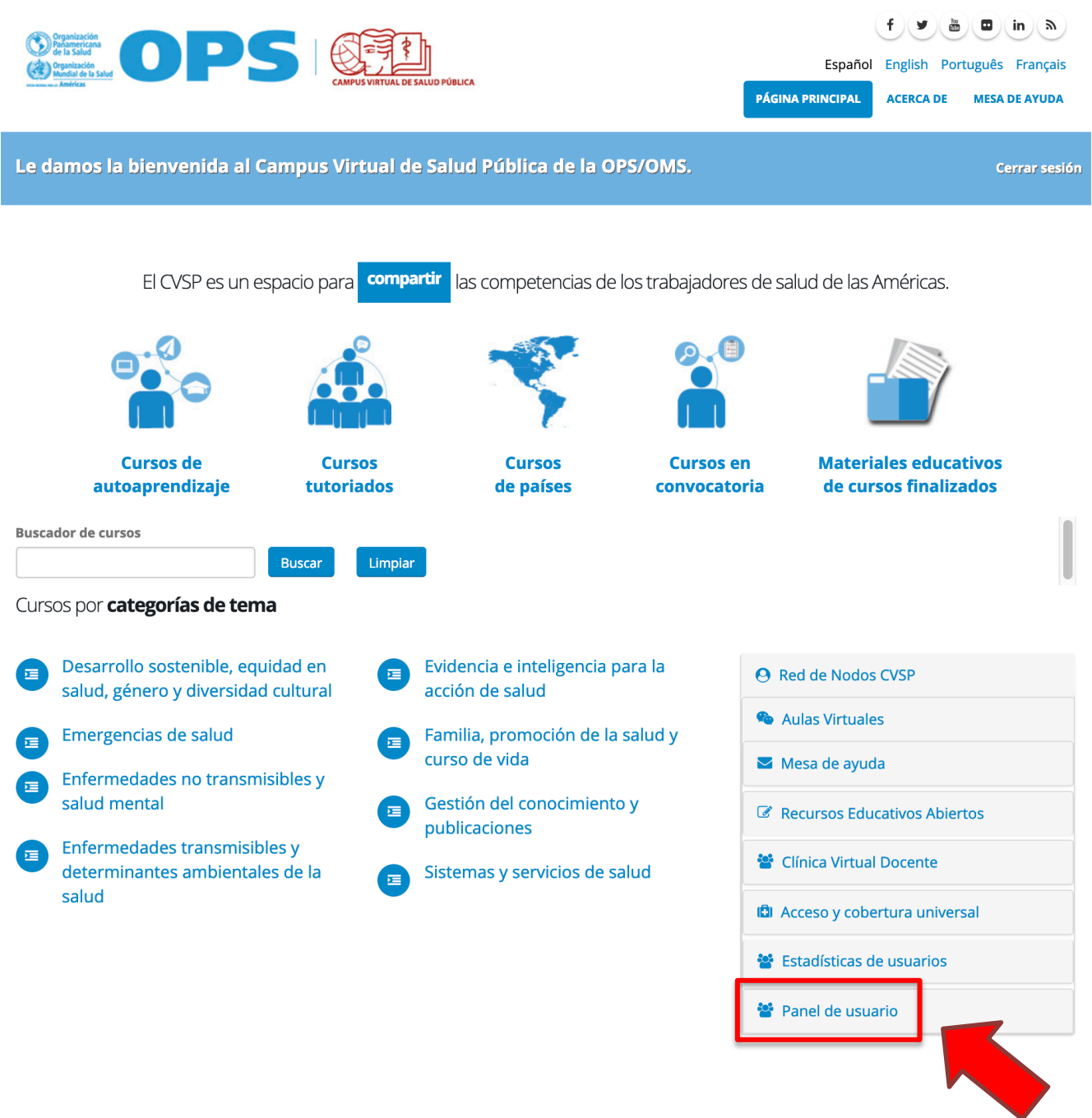

Luego presione el texto **"Espacio para gestionar la cuenta y acceso a los paneles de usuarios"**

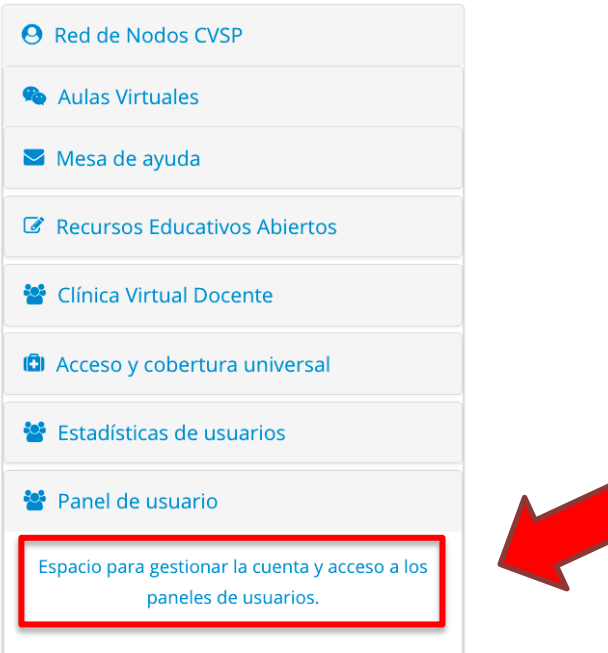

Una vez dentro del Panel de Usuarios, bajo el bloque de "Coordinadores de cursos" seleccione el enlace "Listado participantes (cursos convocatoria cerrada)".

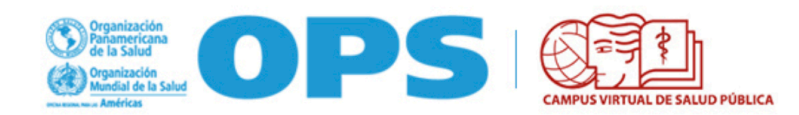

Le damos la bienvenida al Panel de usuarios:

Usuario

- · Mi cuenta
- · Formulario de postulación
- · Seguimiento a mis postulaciones
- · Finalizar sesión

Coordinadores de cursos

- · Mis Formularios de Solicitud de Nuevo Curso
- · Administración de solicitudes de matrícula (formularios de postulación) (cursos convocatoria abierta)
- · Listados de participantes (cursos convocatoria cerrada)

Para aquellos cursos en los Ud. ha sido o es coordinador, verá una pantalla con un listado de todos los participantes que han llenado su formulario.

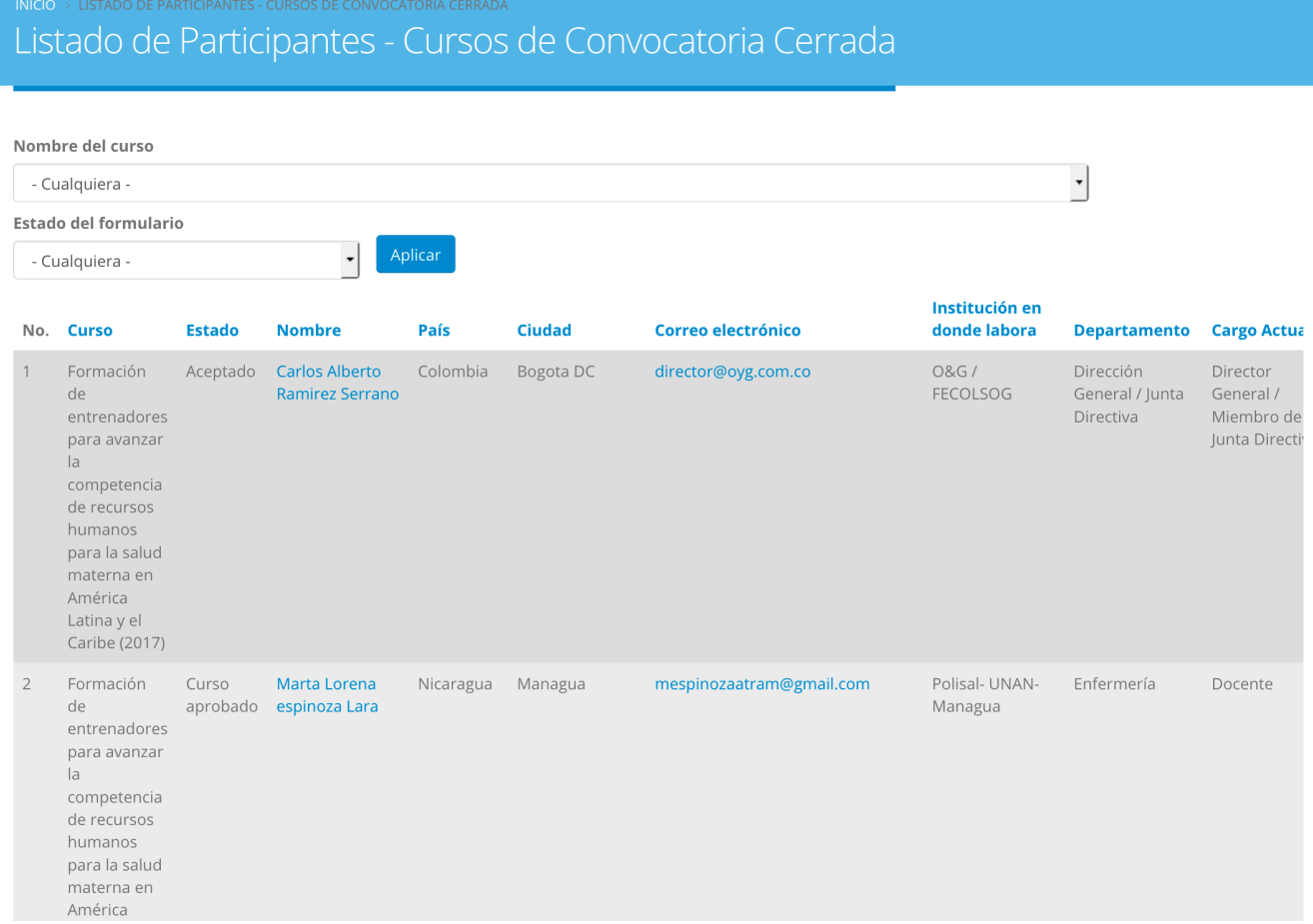

Si ha sido coordinador de varios cursos, podrá seleccionar el curso correspondiente en la lista desplegable **"Nombre del curso".**

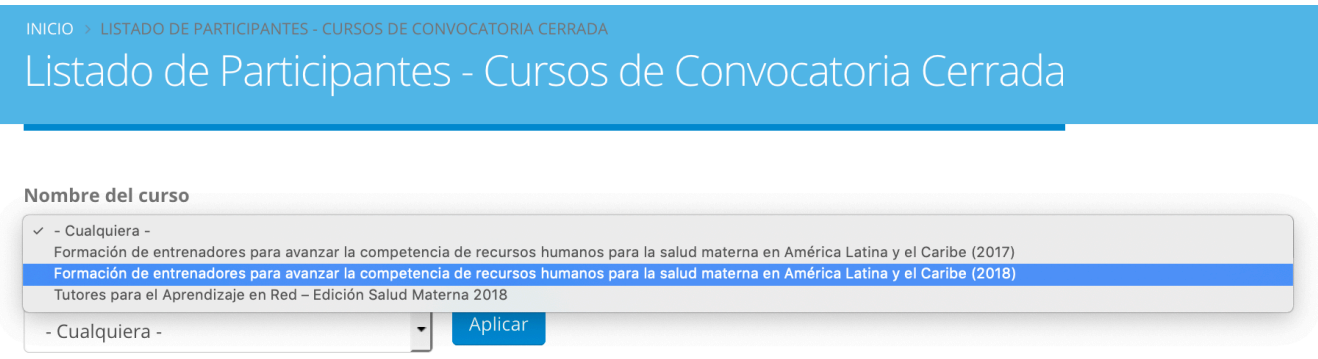

Luego dar clic en **"Aplicar"** para mostrar los participantes de ese curso en particular.

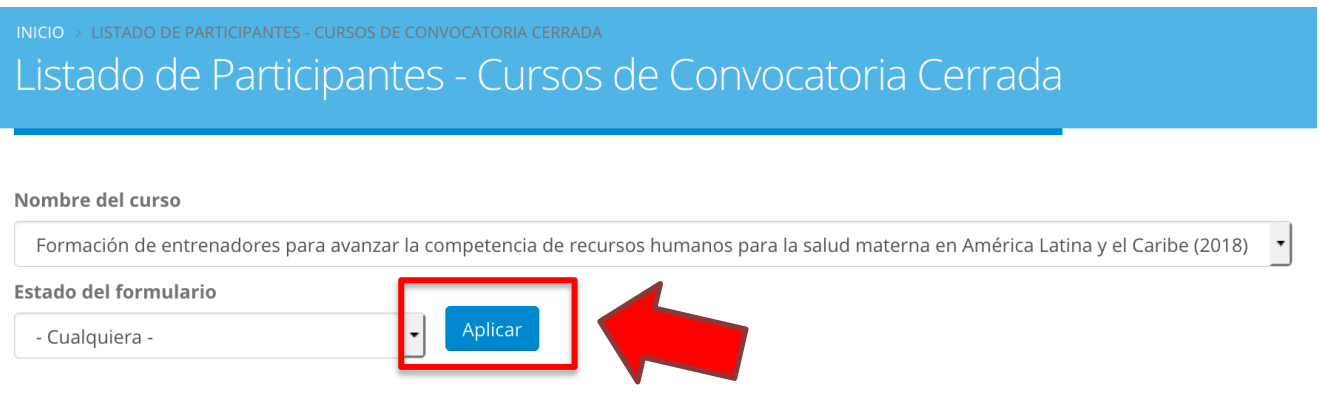

**Es importante que los participantes de cursos con convocatoria cerrada completen su formulario**.

# **ACTUALIZACIÓN DEL "ESTADO" DEL FORMULARIO DEL PARTICIPANTE, DURANTE Y/O AL FINALIZAR EL CURSO**

El "Estado" del formulario del participante se debe actualizar y/o cambiar constantemente, de acuerdo a lo que suceda con la matrícula de los participantes (por ejemplo, se cambia el estado del formulario de los participantes se retiran o los que no participan). Lo más recomendable es realizar esto durante el inicio o en el transcurso del curso, sin necesidad de esperar a hacerlo al final del curso. Si no se hizo con anterioridad durante el curso, en el proceso de finalización y cierre del mismo, es necesario entrar nuevamente al Portal y actualizar/cambiar el **"**Estado" de los formularios". Los diferentes estados se explican a continuación:

- **Aceptado:** Es el estado del formulario por defecto; todos los participantes que llenen su formulario tendrán inicialmente este estado.
- **Matriculado, no participó:** Son los que están matriculados en Moodle en el curso, pero no realizaron ninguna actividad. Se pueden identificar cuando no tienen ninguna calificación en las actividades.
- **Retirado/Suspendido:** Participante que inicia el curso, pero no lo termina, y/o se retira en cualquiera de los módulos y/o se le suspende por falta de participación, ya sea que haya notificado o no al coordinador o al tutor. Estos se pueden identificar cuando tienen alguna calificación en las primeras actividades pero no continúan.
- **Curso aprobado:** Son aquellos que culminan el curso, cumplen todos los requisitos, y aprueban el curso (dependiendo del curso se puede incluir la valoración de "Aprobado", "Aprobado con Distinción" o "Aprobado con Excelencia"). Los Coordinadores deben cambiar el estado del formulario antes de anunciar a los participantes la disponibilidad de los certificados de aprobación del curso y mostrar las calificaciones finales. A estos participantes se les envía una notificación desde la cuenta Webmaster CVSP cvsp@paho.org con instrucciones para descargar sus certificados.

• **Curso no aprobado:** El participante finaliza el curso (completa todas las actividades y módulos incluyendo o no el proyecto final) pero no obtiene la calificación mínima para aprobar el curso, y/o no cumple con alguno de los requisitos de aprobación del curso (particularmente el proyecto final).

Para actualizar el estado del formulario, se deben realizar los siguientes pasos (ya vistos en las secciones anteriores):

- **1.** Ingresar al Portal con su usuario y contraseña.
- **2.** Abrir el **PANEL DE USUARIOS.**
- **3.** En el bloque de opciones de **COORDINADORES DE CURSO**, buscar el enlace a **"Listado participantes convocatoria cerrada".**
- **4.** Seleccionar el curso correspondiente y dar clic en **Aplicar.**
- **5.** Ir al final de la lista y utilizar la barra de desplazamiento para moverse hasta la última columna a mano derecha, donde verá un enlace para **"editar"** el formulario.

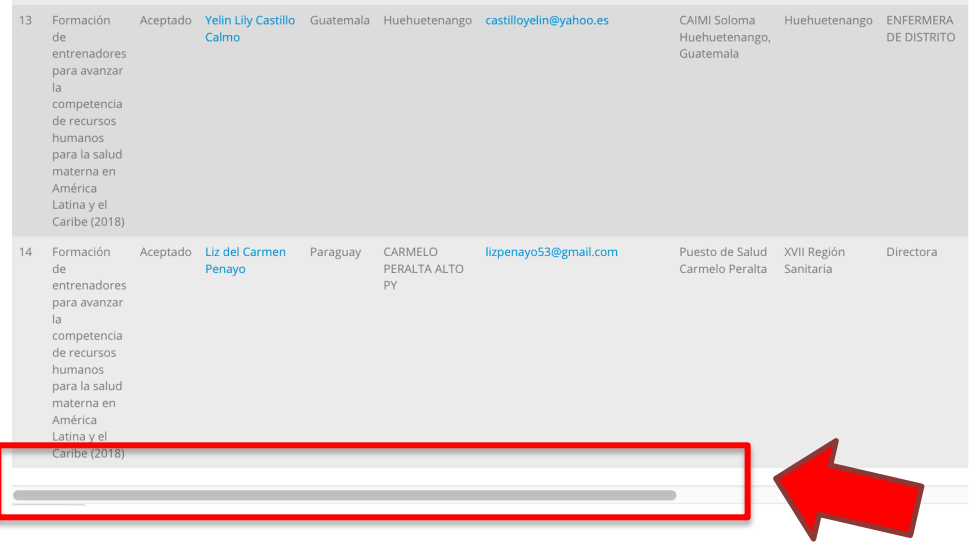

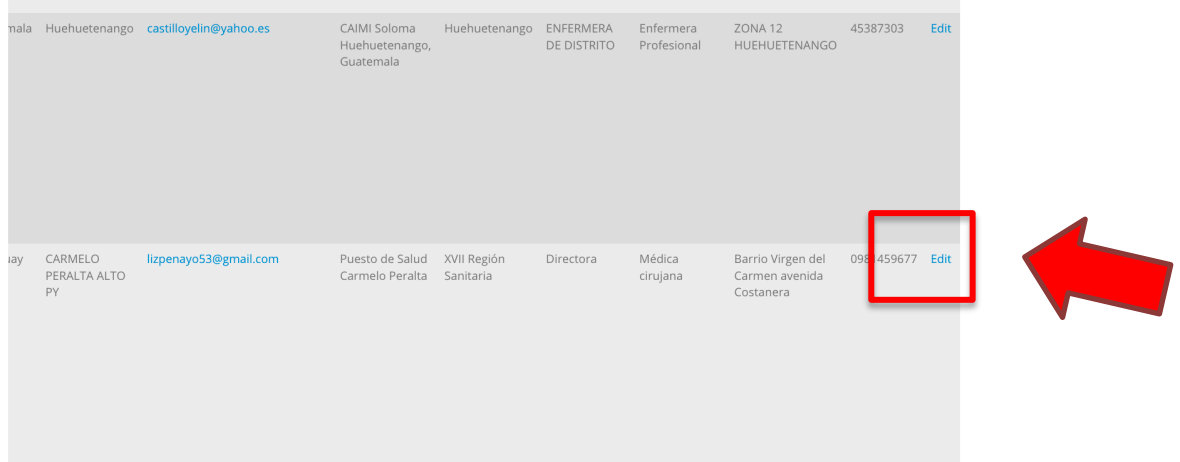

- **6.** Al hacer clic en **"Editar"** se abrirá el formulario. Aparecerá toda la información del participante
- **7.** En la parte inferior, en el **"ÁREA ADMINISTRATIVA"** tendrá una lista desplegable para seleccionar el **"Estado del formulario"** correspondiente.

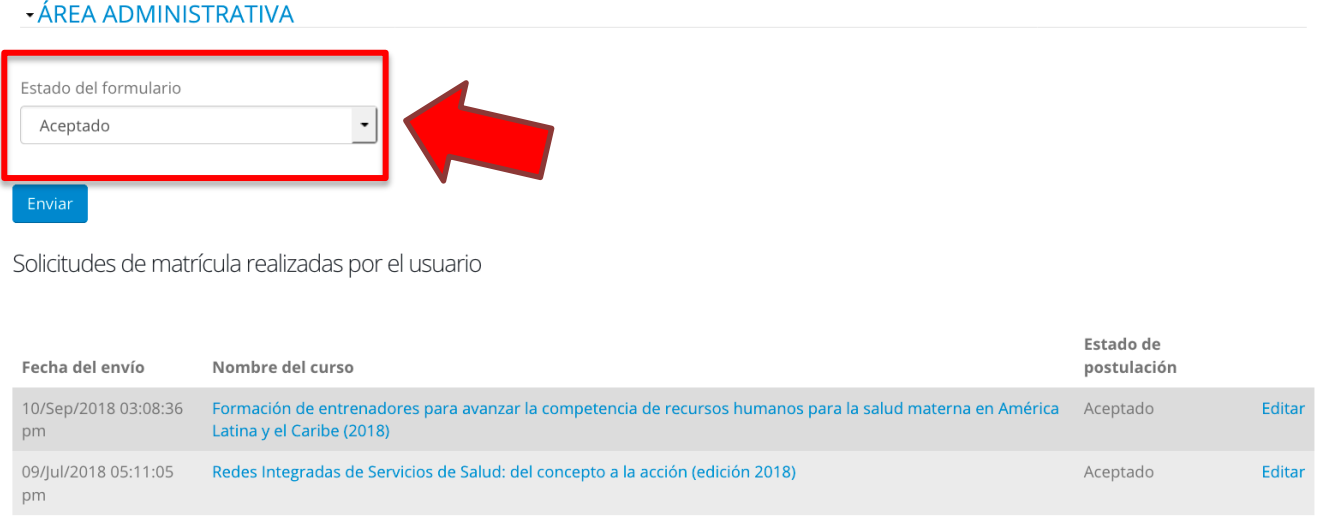

**8.** Los estados posibles son los que se detallaron anteriormente y se muestran a continuación:

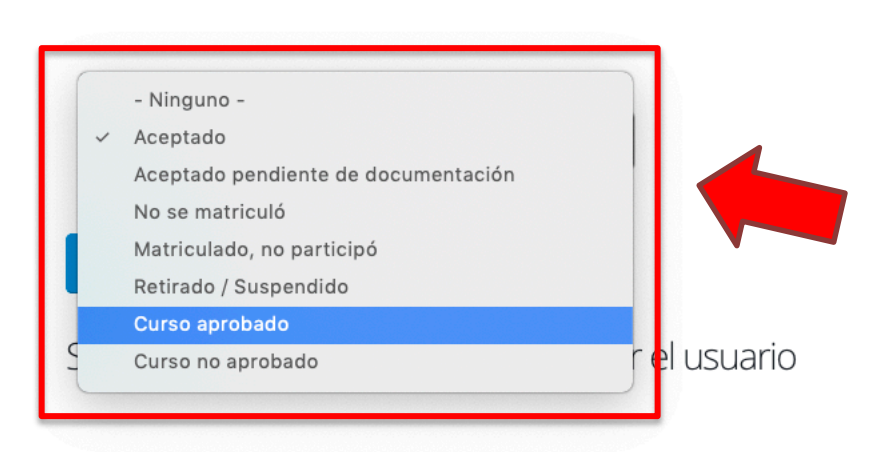

**- ÁREA ADMINISTRATIVA** 

**9.** Para cada uno de los participantes, recuerde que después de seleccionar el **"Estado del formulario",** debe dar clic en el botón **"Enviar"** para guardar los cambios.

# +ÁREA ADMINISTRATIVA

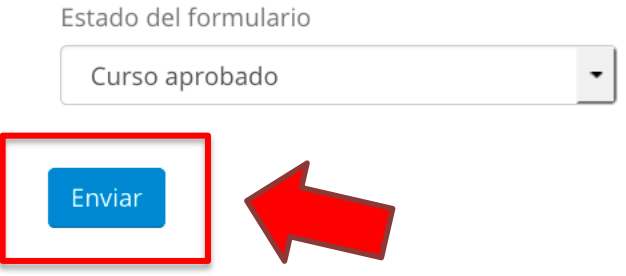

Para facilitar esta tarea, en la lista de formularios de participante, usted puede dar clic con el botón derecho del mouse sobre el enlace **"Editar"** y luego seleccionar **"abrir enlace en una pestaña nueva"**  o **"abrir en una ventana nueva"** para abrir varios formularios al mismo tiempo en pestañas o en ventanas diferentes. También puede hacer esta misma acción si mantiene presionada la tecla **"Control"** y hace clic en **"Editar".**

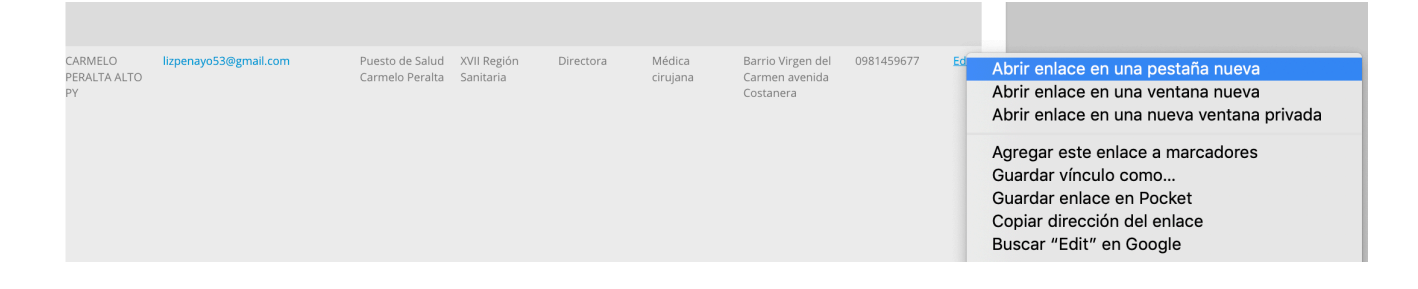

**OBSERVACIÓN:** En el caso de que el curso tenga más de 50 participantes, puede cambiar el estado del formulario de todos los participantes, **excepto el de los que han aprobado el curso y quienes deberían quedar con el estado de "Curso aprobado"**. En este caso y para facilitar la tarea, la coordinación del curso puede informar al Equipo Regional (ER) del Campus que ha completado el cambio de estado para el resto de los participantes y notificando quiénes son y el número de aprobados y el ER procederá a hacer masivamente el cambio en el sistema (en el Aula Virtual hay una opción para "exportar como Excel" la tabla de calificaciones, lo cual puede ayudar a obtener el listado de participantes que aprobaron el curso).

El proceso de cierre del curso incluye siempre la revisión de calificaciones, entrega de informes de tutores y coordinación, el cambio de estado de los formularios, y la emisión de los certificados de aprobación del curso (abajo se muestra ejemplo de la notificación enviada desde el CVSP).

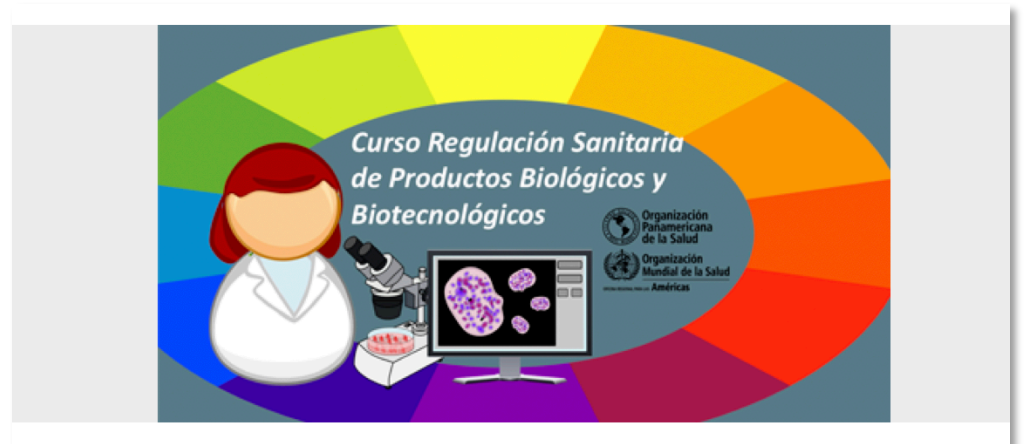

#### **Estimad@s participantes:**

Nos complace anunciarles que los certificados de aprobación del curso ya están disponibles. Antes de descargar el mismo debe completar la "Encuesta de calidad del CVSP", disponible en la pestaña de "Encuesta y certificado" en la página del curso.

Una vez haya completado la Encuesta, tendrá acceso al certificado. El enlace al certificado también se puede encontrar en la misma pestaña.

#### **IMPORTANTE:**

- Debe asegurarse que el Nombre y Apellido que ha colocado en su perfil del aula están escritos correctamente. Este será el nombre que aparecerá en su certificado.
	- o Si desea editar su nombre, ingrese a este enlace para cambiarlo: https://www.campusvirtualsp.org/user, luego cierre sesión en el Aula Virtual. Por último, vuelva a autenticarse en el Aula y verifique que su nombre (en el extremo superior derecho) ha sido actualizado.
- · Debe descargar su certificado lo más pronto posible.
- · Es recomendable que guarde el certificado en su computadora y se asegure de tener copias de respaldo de este archivo. Podrá descargar el certificado las veces que desee pero tenga precaución ya que puede que el acceso al mismo se restrinja posteriormente. Ud. podrá descargar su certificado hasta el 13 de enero de 2019.

## iFelicitaciones! **Equipo CVSP**